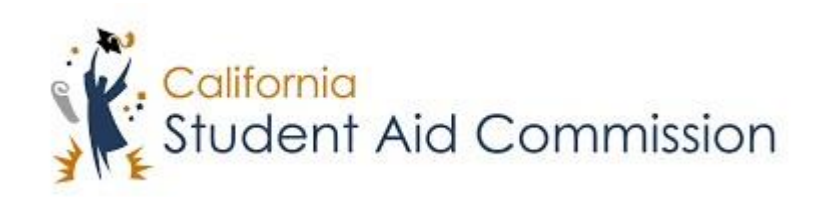

# User Reference Guide

# WebGrants 4 Students *Cal Grant C Supplemental Form*

# **Table of Contents**

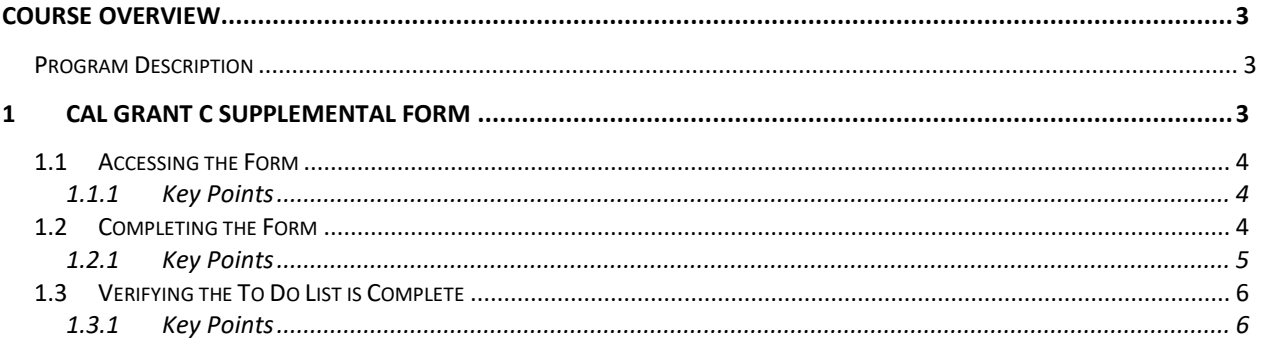

# <span id="page-2-0"></span>**COURSE OVERVIEW**

## <span id="page-2-1"></span>**Program Description**

#### **Cal Grant C**

#### **For students who are pursuing an Occupational or Technical Program**

The Cal Grant C program provides FREE MONEY to students pursuing an occupational or technical program.

#### **How to apply**

- Complete a Free Application for Federal Student Aid (FAFSA) online at **<https://fafsa.ed.gov/>** or the California Dream Act Application at **<https://dream.csac.ca.gov/>** by the March 2 deadline.
- If the Commission determines that you are eligible for a Cal Grant C, complete the Cal Grant C Supplemental Form and return to the California Student Aid Commission by the requested deadline.
- Use up to \$2,462 for tuition and fees and \$547 for books, tools, and equipment at any Cal Grant eligible private for profit or private nonprofit institution.
- Use up to \$1,094 at any California Community College\* \*Students with dependent children (children under the age of 18 to whom the student provides 50% or more support to) may be eligible for up to \$4,000 at a California Community College.

#### **Cal Grant C: (7,761 awards offered during the March 2nd deadline)**

- For low to middle income students
- No GPA requirement
- For Occupational or Technical training programs of least 4 months in length
- Offers an award amount to assist with tuition and fees, also includes an additional annual book and supplies amount

# **1 CAL GRANT C SUPPLEMENTAL FORM**

In this course the student will learn how to navigate WebGrants for Students to access and complete the Cal Grant C Supplemental Form. \*\*IMPORTANT\*\* Once a student is notified of their Cal Grant C Supplemental 'To-Do' item, it is important for the student to complete it before September 2<sup>nd</sup> to maximize their eligibility.

Lesson Objectives:

• The student will learn how to access and complete the Cal Grant C Supplemental Form.

# **1.1 Accessing the Form**

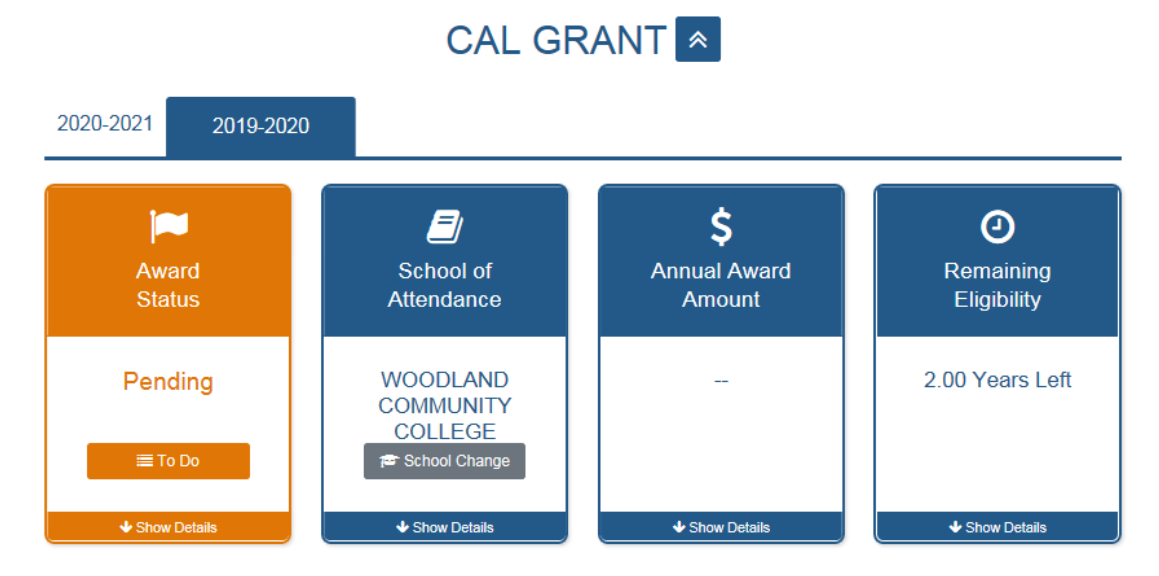

# (Figure 1 – WebGrants 4 Students)

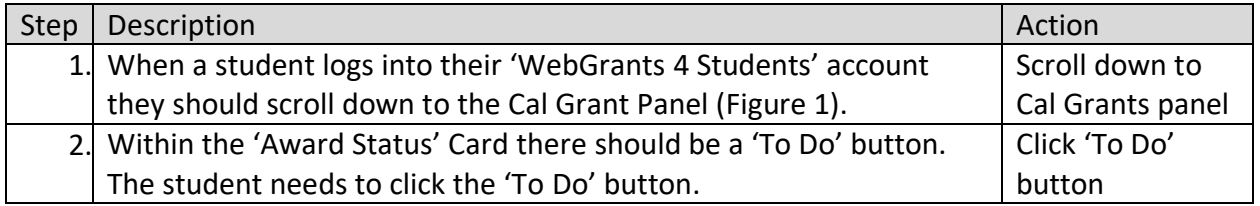

#### <span id="page-3-0"></span>**1.1.1 Key Points**

• Click the 'To Do' button under 'Award Status' in the Cal Grant Panel.

# **1.2 Completing the Form**

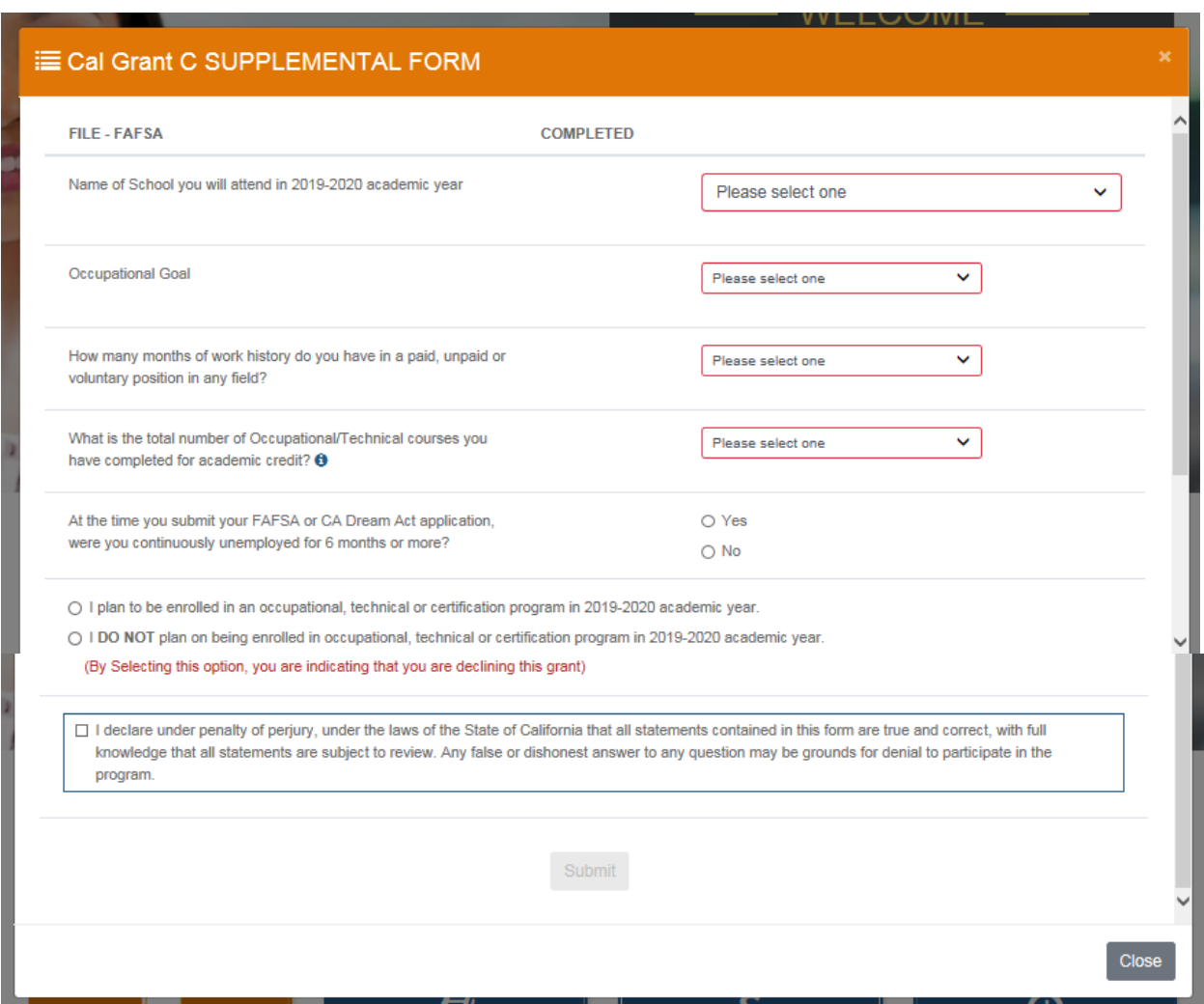

(Figure 2 – WebGrants 4 Students)

| Step | Description                                                          | Action       |
|------|----------------------------------------------------------------------|--------------|
| 1.   | After clicking the 'To Do' button the Form will appear (Figure 2) in | Complete,    |
|      | a modal (pop-up) window. The student needs to complete,              | certify, and |
|      | certify and submit this form.                                        | submit form  |
| 2.   | Note: This form is used to score the student for priority            | 'NA'         |
|      | consideration of the Cal Grant C. When a student selects a           |              |
|      | high need occupational goal, indicates they have                     |              |
|      | experience/coursework, and indicates that they have been             |              |
|      | unemployed for 6 or more months, then they will receive a            |              |
|      | higher score.                                                        |              |

## <span id="page-4-0"></span>**1.2.1 Key Points**

• Complete, certify, and submit the form.

# **1.3 Verifying the 'To Do' list is complete**

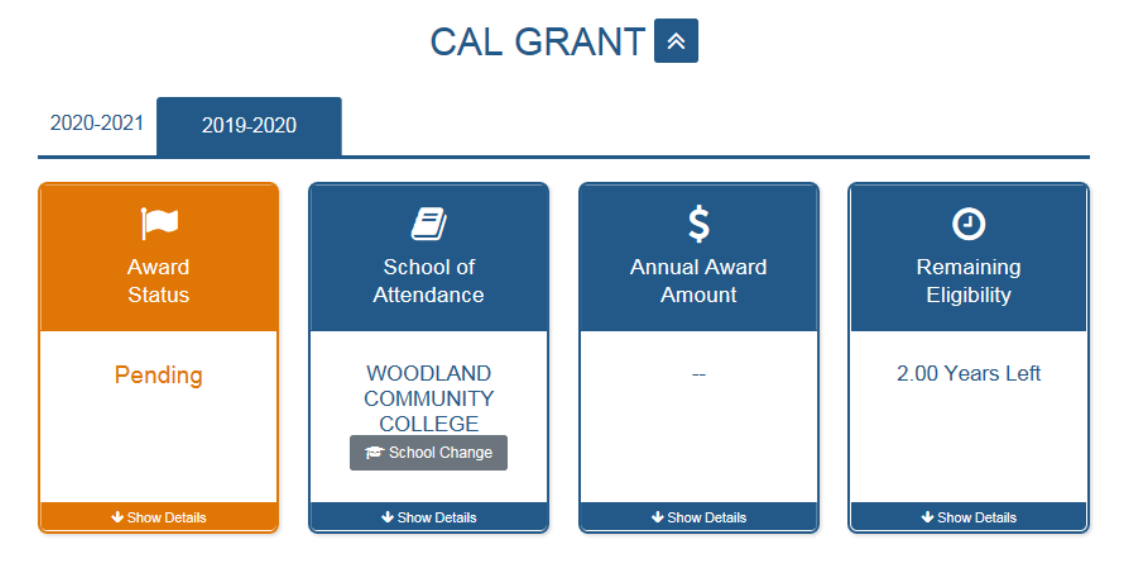

## (Figure 3 – WebGrants 4 Students)

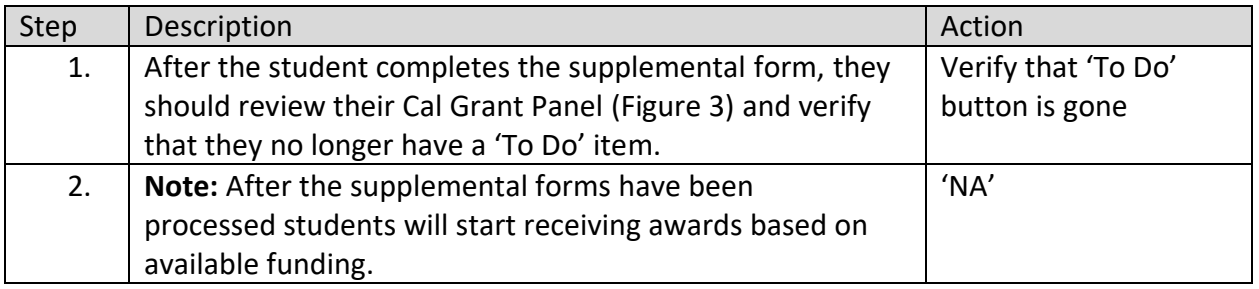

#### <span id="page-5-0"></span>**1.3.1 Key Points**

• Verify that the 'To Do' button no longer displays under the 'Award Status' card.